# **How to Use the Inverse Dynamics Tool**

The topics covered in this section include:

- [How to Use the GUI](#page-0-0)
	- [The Control Panel](#page-0-1)
	- [Main Settings Pane](#page-1-0)
	- [External Loads Specification](#page-2-0)
- [Command-line Execution](#page-3-0)

## <span id="page-0-0"></span>How to Use the GUI

The inverse dynamics tool is accessed by selecting **Tools Inverse Dynamics…** from the OpenSim main menu bar. Like all tools, the operations performed by the inverse dynamics tool apply to the current model. The name of the current model is shown in bold in the Navigator. See Opening, [Closing, and Using the Navigator Window](https://simtk-confluence.stanford.edu:8443/display/OpenSim/Opening%2C+Closing%2C+and+Using+the+Navigator+Window) for information on opening models and making a particular model current.

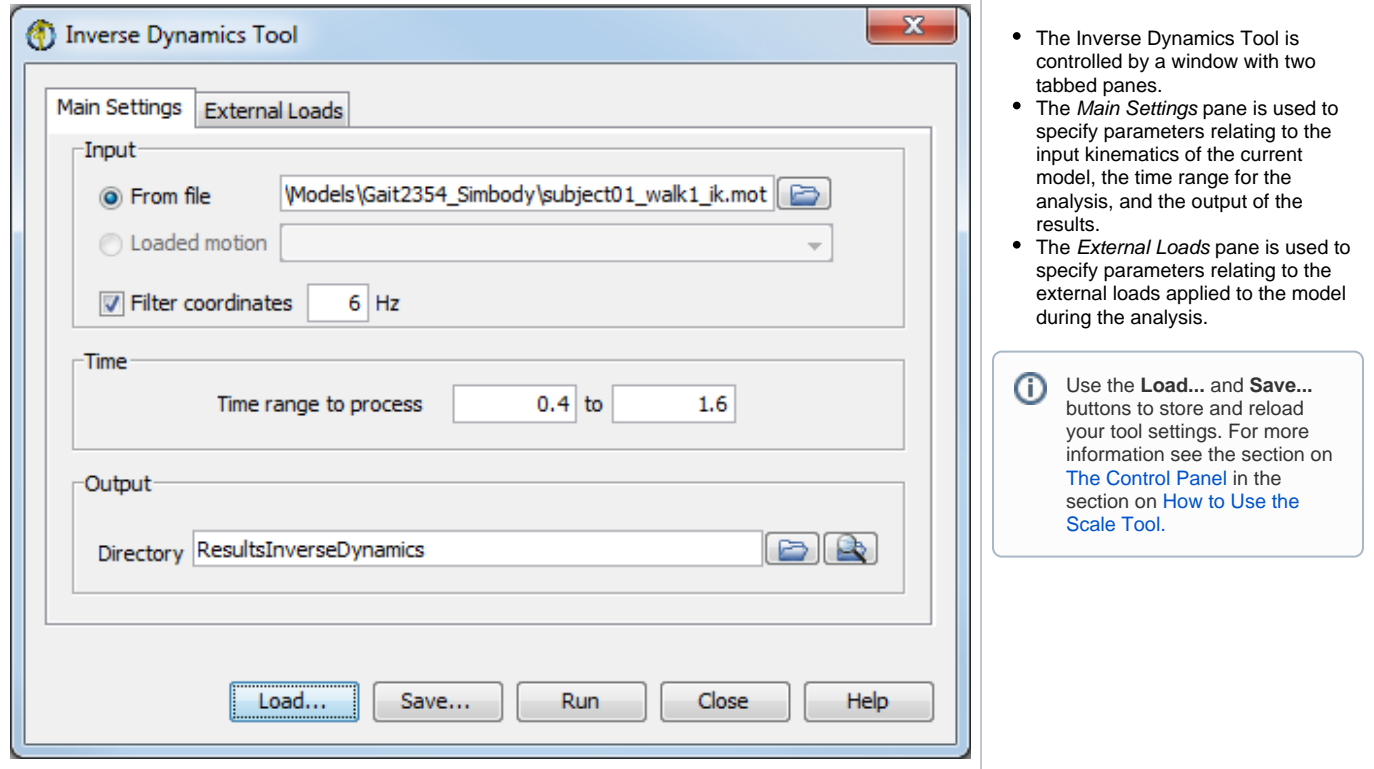

#### <span id="page-0-1"></span>**The Control Panel**

At the bottom of all the Tool dialog windows are four buttons, located in what we call the Control Panel.

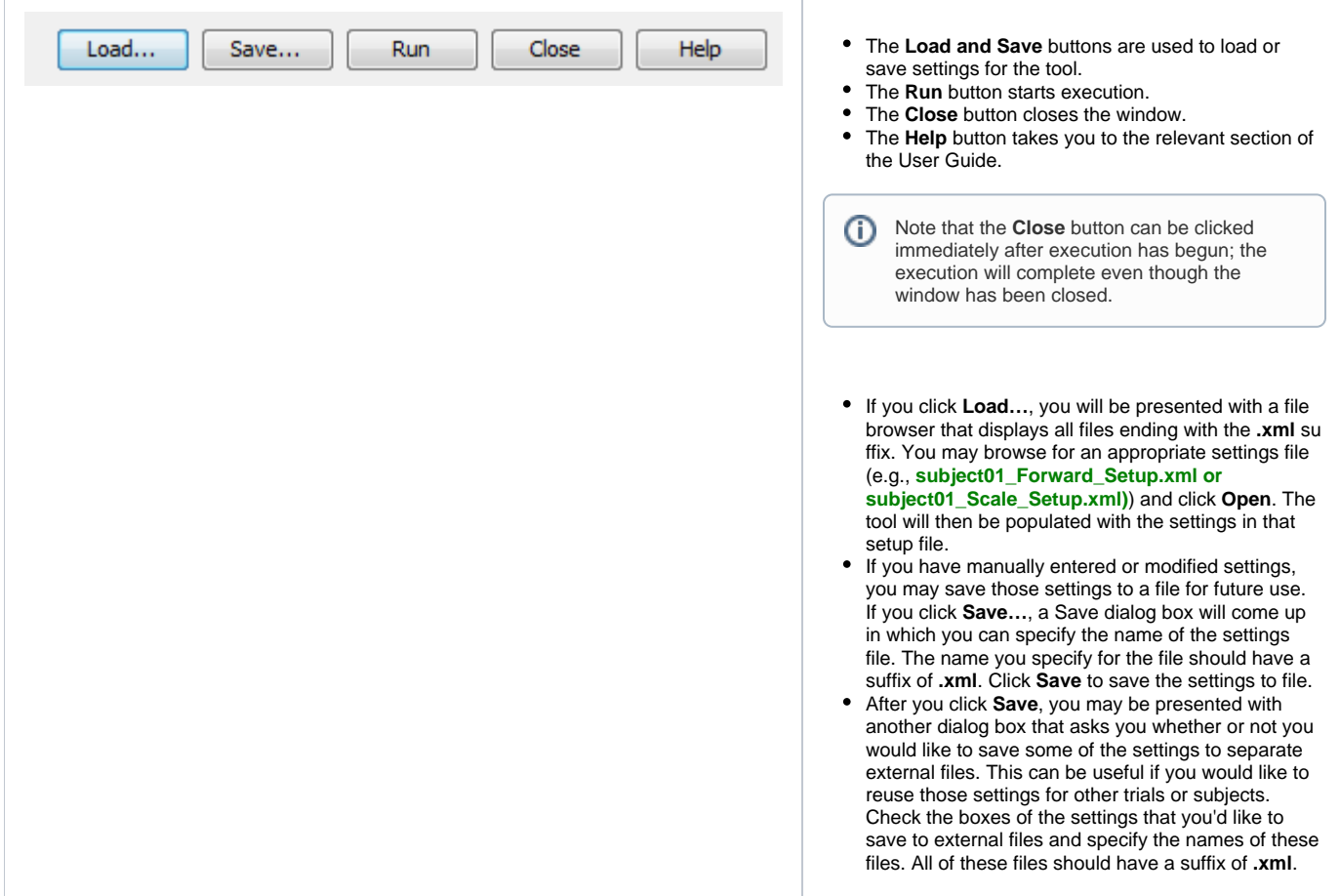

## <span id="page-1-0"></span>**Main Settings Pane**

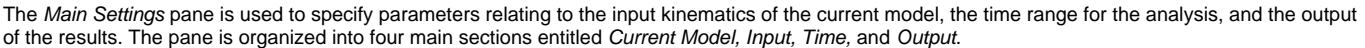

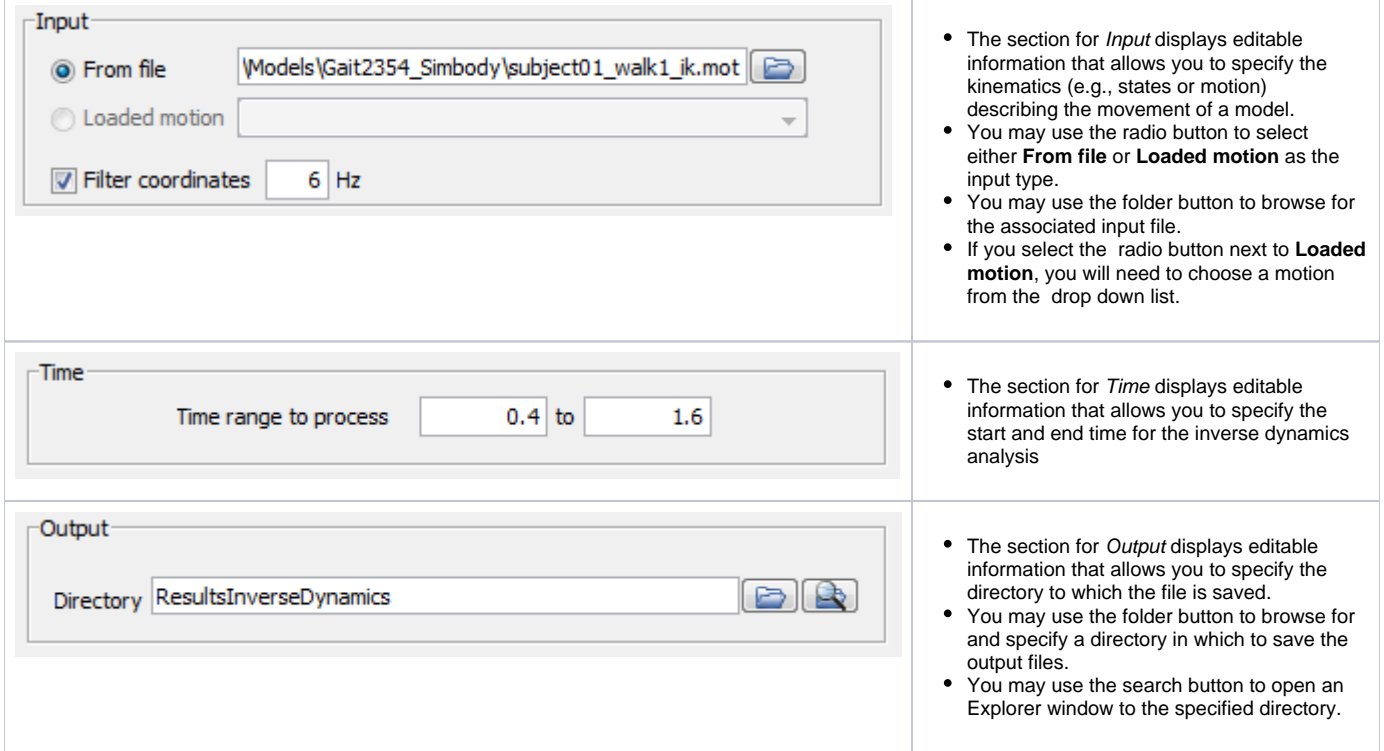

#### <span id="page-2-0"></span>**External Loads Specification**

The External Loads pane is used to specify parameters relating to the external loads applied to the model during inverse dynamic analysis or in other tools (e.g. Forward Dynamics, or Computed Muscle Control, AnalyzeTool etc.). The section for External Loads is optional, and if checked, displays information that allows you to specify the external loads applied to the model and the corresponding kinematics of the external loads if needed. Additionally, there is an option to filter the kinematics for the external loads by selecting the check box next to **Filter kinematics** and entering the filter frequency.

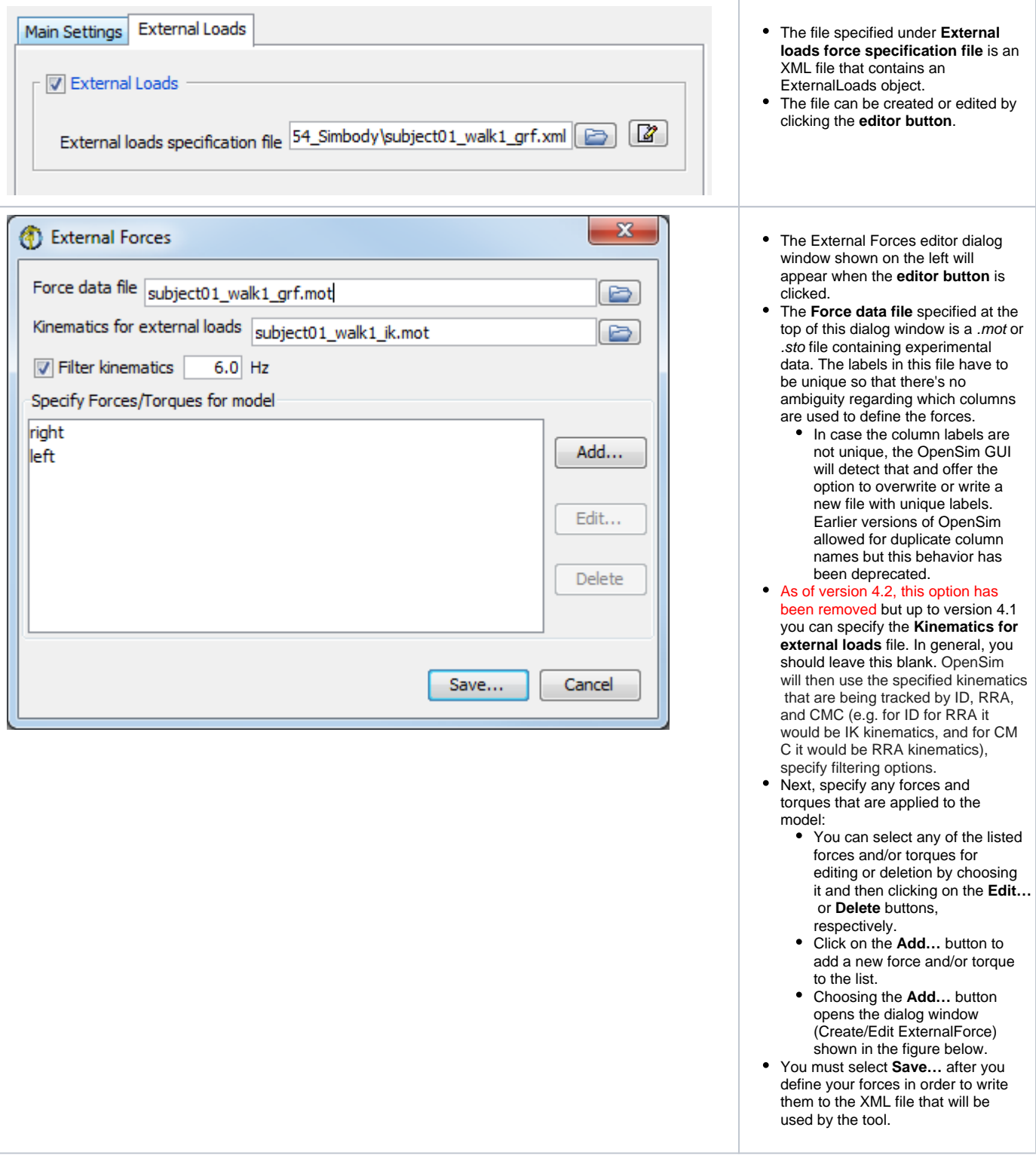

Within the Create/Edit ExternalForce window, you can define either a **Point Force** or a **Body Force**.

- A **point force** (most commonly used) is a force applied at a specified point and an optional torque. Using the drop down menu at the bottom of the window, you can specify the reference frames that the point and the force are expressed in.
- A **body force** is a force applied to the origin of the body frame (not necessarily the CoM) and a required torque, for a total of six components. By definition, a torque is a rotational "force" or moment so the point of application does not need to be specified. Thus for a body force, you should check applies force and applies torque. The selections in "Point Columns", "Force Expressed In", and "Point Expressed In" will be ignored.

The drop-down menus for **Force Columns**, **Point Columns**, and **Torque Columns** allow you to specify which of the columns in the **Force Data file** are to be used to define the ExternalForce. Columns in the Force data file corresponding to the same force are assumed to live in adjacent columns and to have a common prefix that's used as an identifier for the corresponding ExternalForce. This common prefix is stored in the xml file as a "**force\_identifier** ", similar rules apply for the "**point\_identi fier**" in case a point needs to be specified and "**torque\_identifier**" for the case when a torque is also applied. Other attributes of the ExternalForce are:

- applied\_to\_body: specifies the name of the body that the ExternalForce is applied to.
- Force Expressed In: specifies the frame in which the force is expressed (e.g. Force plate data is usually measured in lab/ground frame)
- Point Expressed In: specifies the frame in which the point is expressed

### <span id="page-3-0"></span>Command-line Execution

The Inverse Dynamics Tool is run using the command **analyze -S <setup file name>,** for example,

id -S subject01\_Setup\_InverseDynamics.xml

Next: [ID Settings Files and XML Tags](https://simtk-confluence.stanford.edu:8443/display/OpenSim/ID+Settings+Files+and+XML+Tags)

Previous: [How Inverse Dynamics Works](https://simtk-confluence.stanford.edu:8443/display/OpenSim/How+Inverse+Dynamics+Works)

Home: [Inverse Dynamics](https://simtk-confluence.stanford.edu:8443/display/OpenSim/Inverse+Dynamics)

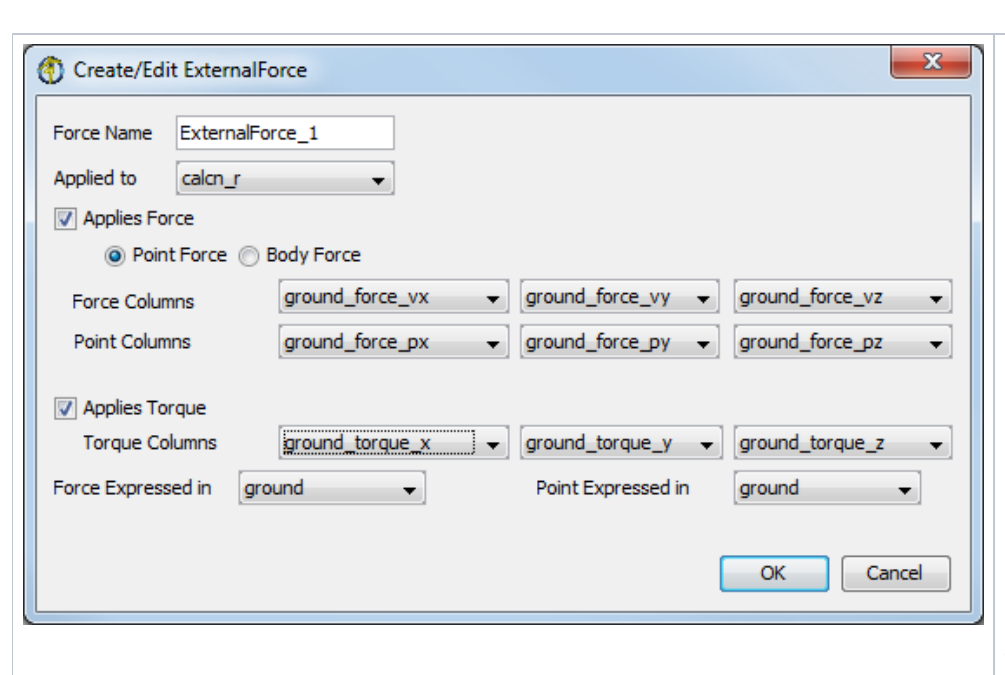